# **Cas pràctic: accés a recursos web**

PID\_00270622

Gerard Farràs Ballabriga

Temps mínim de dedicació recomanat: 1 hora

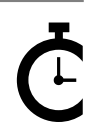

Universitat **Oberta** le Catalunya

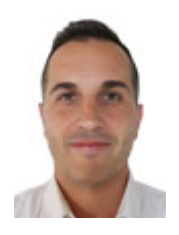

#### **Gerard Farràs Ballabriga**

Enginyer tècnic en Informàtica de sistemes per la Universitat Autònoma de Barcelona (UAB). Enginyer en Informàtica i màster en Societat de la Informació i el Coneixement per la Universitat Oberta de Catalunya (UOC). Actualment treballa com a professor en una escola de secundària i formació professional. Anteriorment ha desenvolupat la seva activitat professional en l'àrea de sistemes d'informació d'un centre tecnològic i també com a professional autònom (*freelance*) treballant com administrador de sistemes i desenvolupador web.

L'encàrrec i la creació d'aquest recurs d'aprenentatge UOC han estat coordinats pel professor: Julià Minguillón Alfonso (2020)

Primera edició: febrer 2020 © Gerard Farràs Ballabriga Tots els drets reservats © d'aquesta edició, FUOC, 2020 Av. Tibidabo, 39-43, 08035 Barcelona Realització editorial: FUOC

*Cap part d'aquesta publicació, incloent-hi el disseny general i la coberta, no pot ser copiada, reproduïda, emmagatzemada o transmesa de cap manera ni per cap mitjà, tant si és elèctric com químic, mecànic, òptic, de gravació, de fotocòpia o per altres mètodes, sense l'autorització prèvia per escrit dels titulars dels drets.*

# Índex

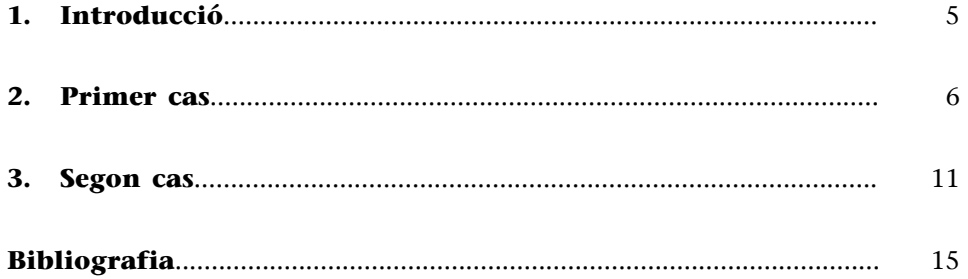

## **1. Introducció**

<span id="page-4-0"></span>Aquest cas pràctic conté, en realitat, dos casos. Hem decidit posar-los junts, ja que, en realitat, tenen similituds: ambdós casos obtenen dades d'internet (permeten descarregar les dades directament, sense la necessitat d'emprar una API ni cap altre codi), tracten les dades descarregades i fan una petita transformació.

L'objectiu del primer subcas (cas A) consisteix a creuar dades *opendata* de l'Ajuntament de Barcelona amb la Viquipèdia en català. S'extraurà primer el nom dels museus que apareixen en el fitxer «Dades de museus i exposicions de la ciutat de Barcelona» i, després, es farà una cerca a la Viquipèdia per a obtenir la descripció del museu, i també l'URL amb l'entrada a la Viquipèdia, tot plegat de manera automatitzada.

Respecte al cas B, tracta de descarregar dades d'«Equipaments de Catalunya» del portal de dades obertes de Catalunya, filtrar-les per un camp concret i transformar-les generant un fitxer HTML senzill.

Aquests casos han de servir als estudiants com a exemple per a tractar fitxers amb formats diversos (concretament, fitxers csv, json i xml), fer-ne un tractament senzill i obtenir un fitxer resultant de dita transformació.

#### **Paraules clau**

csv, json, xml, html, http requests, xmlstarlet, jq.

## **2. Primer cas**

<span id="page-5-0"></span>El primer pas consisteix a accedir al lloc web:

#### [opendata-ajuntament.barcelona.cat](https://opendata-ajuntament.barcelona.cat/data/ca/dataset/dades-museus-exposicions)

i descarregar el fitxer «Dades de museus i exposicions de la ciutat de Barcelona» en format .csv (obtindrem un fitxer «2017\_dades\_museus.csv»).

Figura 1. Captura de pantalla en què es veu el lloc web des d'on descarreguem les dades

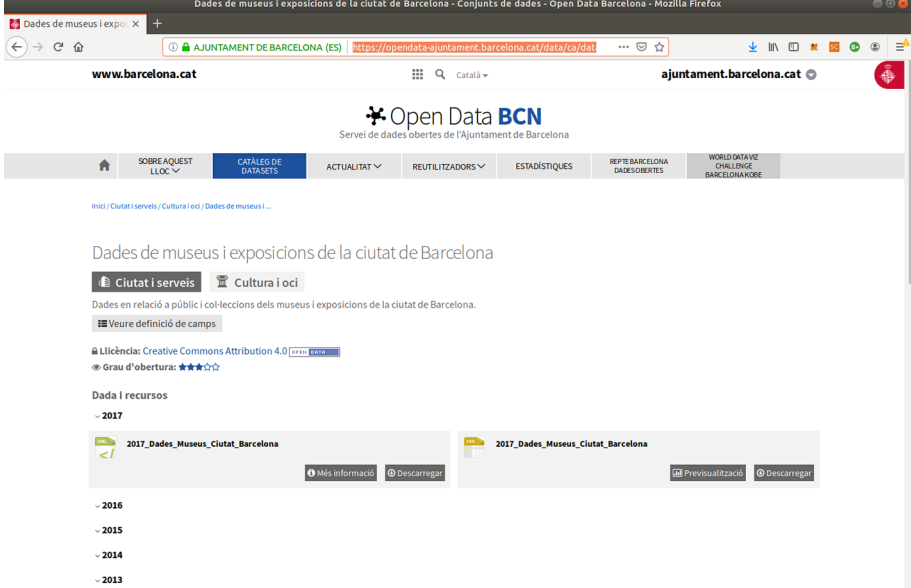

Amb la comanda següent podrem veure les dues primeres línies del fitxer. Observem com la primera línia conté la capçalera on s'indiquen els camps que hi ha presents:

```
usuari@nomMaquina:~$ head -2 2017 dades museus.csv
Any, Indicador, Equipament, Valor, Notes Dades, Notes Equipament, Codi Districte, Nom Districte,
Codi Barri, Nom Barri, Titularitat, TipusGeneral, TipusEquipament, Ambit, Latitud, Longitud
2017,Visitants,"Arts Santa Mònica. Centre de la Creativitat",94806,,,01,"Ciutat Vella",01,
"el Raval","Pública no municipal","Museus i espais d'exposicions","Centres d'exposicions",
"Arts visuals",41.377227254,2.175597264
```
Aquest fitxer separa els seus camps amb comes, però, a l'interior d'alguns camps de text, també hi ha comes, per la qual cosa no podem separar els camps d'aquest fitxer emprant aquest delimitador. Es tracta d'un problema de separadors. Solucionarem aquest assumpte substituint totes les comes que no estan enmig de cometes:

usuari@nomMaquina:~\$ cat 2017 dades museus.csv | sed 's/,\("[^"]\*"\)\*/;\1/g' > 2017\_dades\_museus-2.csv

El resultat de la comanda anterior s'emmagatzema en un segon fitxer («2017\_dades\_museus-2.csv»):

```
usuari@nomMaquina:~$ head -2 2017 dades museus-2.csv
Any; Indicador; Equipament; Valor; Notes Dades; Notes Equipament; Codi Districte; Nom Districte;
Codi Barri;Nom Barri;Titularitat;TipusGeneral;TipusEquipament;Ambit;Latitud;Longitud
2017;Visitants;"Arts Santa Mònica. Centre de la Creativitat";94806;;;01;"Ciutat Vella";01;
"el Raval";"Pública no municipal";"Museus i espais d'exposicions";"Centres d'exposicions";
"Arts visuals";41.377227254;2.175597264
```
Ara ja és possible processar els camps d'aquest fitxer csv amb comandes similars a la següent:

```
usuari@nomMaquina:~$ cut -d ";" -f3 2017 dades museus-2.csv | uniq | sort | sed 's/"//g' >
museusbcn.txt
```
Recordem que la comanda cut extreu el camp indicat pel paràmetre -f (en aquest cas el tercer paràmetre) on el caràcter ; actua com a delimitador. A la capçalera del fitxer podem veure que aquest tercer camp es refereix al nom de l'equipament. El resultat de la sortida es fa passar per una tub (*pipe*) que eliminarà els possibles valors repetits (comanda uniq), els ordenarà (comanda sort) i també eliminarà les cometes (aquesta comanda sed substitueix les cometes pel caràcter nul). Tot plegat es redirigeix a un tercer fitxer que s'anomena «museusbcn.txt».

```
usuari@nomMaquina:~$ head -6 museusbcn.txt
Arts Santa Mònica. Centre de la Creativitat
Arxiu Fotogràfic de Barcelona
Arxiu Històric de la Ciutat de Barcelona
Basílica de la Sagrada Família
CaixaForum
Can Framis. Fundació Vila Casas
```
Ara, a partir d'aquest fitxer, farem una cerca a la Viquipèdia per a cada museu. Per a fer-ho, utilitzarem la comanda curl seguida de l'adreça. Mostrem prèvi-

ament un parell d'exemples:

#### **Nota**

Tot i que l'editor de text parteix els enllaços que no caben en una sola línia, es tracta solament d'una comanda.

```
usuari@nomMaquina:~$ curl "https://ca.wikipedia.org/w/api.php?action=opensearch&search=
caixaforum&limit=1&format=txt"
<!DOCTYPE html>
<html class="client-nojs" lang="ca" dir="ltr">
<head>
<meta charset="UTF-8"/>
<title>MediaWiki API result - Viquipèdia, l'enciclopèdia lliure</title>
<script>document.documentElement.className="client-js";RLCONF={"wgCanonicalNamespace":
  "Special","wgCanonicalSpecialPageName":"ApiHelp","wgNamespaceNumber":-1,"wgPageName":
  "Especial:ApiHelp","wgTitle":"ApiHelp","wgCurRevisionId":0,"wgRevisionId":0,
  "wgArticleId":0,"wgIsArticle":!1,"wgIsRedirect":!1,"wgAction":"view","wgUserName":null,
  "wgUserGroups":["*"],"wgCategories":[],"wgBreakFrames":!1,"wgPageContentLanguage":"ca",
  "wgPageContentModel":"wikitext","wgSeparatorTransformTable":[",\t.",".\t,"],
  "wgDigitTransformTable":["",""],"wgDefaultDateFormat":"dmy","wgMonthNames":["","gener",
  "febrer","març","abril","maig","juny","juliol","agost","setembre","octubre","novembre",
  "desembre"],"wgMonthNamesShort":["","gen","feb","març","abr","maig","juny","jul","ago",
  "set","oct","nov","des"],"wgRelevantPageName":"Especial:ApiHelp","wgRelevantArticleId":0,
  "wgRequestId":"XY@D-QpAIDQAAGTDNmUAAACX","wgCSPNonce":!1,"wgIsProbablyEditable":!1,
  "wgRelevantPageIsProbablyEditable":!1,
```
Amb la comanda anterior fem una crida a l'API de la Viquipèdia realitzant una cerca emprant el terme «caixaforum» i limitant la sortida a solament una entrada. El format resultant serà el codi html de la pàgina web, codi poc tractable. De fet, s'ha truncat el resultat de la comanda anterior per a fer el text més llegible.

En canvi, si especifiquem com a format json, s'obté informació molt més tractable. Per exemple:

```
usuari@nomMaquina:~$ curl "https://ca.wikipedia.org/w/api.php?action=opensearch&search=
caixaforum&limit=1&format=json"
["caixaforum",["CaixaForum Barcelona"],["CaixaForum Barcelona \u00e9s un centre cultural 
gestionat per \u201dla Caixa\u201d dins la seva Obra Social de l\u2019entitat."],
["https://ca.wikipedia.org/wiki/CaixaForum_Barcelona"]]
```
Com que desitgem fer una cerca per a cadascun dels noms dels equipaments, podem automatitzar la tasca emprant un *script*. En el moment d'escriure aquest text el nombre total de línies del fitxer anterior és de:

```
usuari@nomMaquina:~$ wc -l museusbcn.txt
56 museusbcn.txt
```
Hem anomenat al fitxer que conté el codi amb el guió que farà la cerca a la Viquipèdia «cridaWiki.sh» i l'escrivim a continuació:

```
#!/bin/bash
# Script que, a partir del fitxer $input
# farà una cerca a la Viquipèdia i obtindrà
# un fitxer json amb el resultat de la cerca.
input="museusbcn.txt"
i=1# Aquest while tractarà línia a línia
while IFS= read -r line
do
 #Reemplacem els espais per %20, l'espai en format html.
 cerca=echo $line | sed 's/ /%20/g'
 #Es fa la crida a l'API de la Viquipèdia. 
 #El resultat s'emmagatzemarà en un fitxer json.
curl -a -s "https://ca.wikipedia.org/w/api.php?action=opensearch&search="$cerca"&limit=
  1&format=json" -o $i.json
 let i++
done < "$input"
```
Recordem atorgar el permís d'execució a l'*script* anterior amb la comanda:

usuari@nomMaquina:~\$ chmod +x cridaWiki.sh

i executar l'*script* indicant la seva ruta (com que la carpeta actual no resideix en la variable d'entorn *PATH*, la *shell* no sabria on cercar la comanda).

usuari@nomMaquina:~\$ ./cridaWiki.sh

Figura 2. Captura de pantalla d'un terminal en què s'observa el contingut de l'*script* (amb la comanda more), com s'atorga el permís d'execució (amb la comanda chmod) i, finalment, com s'executa

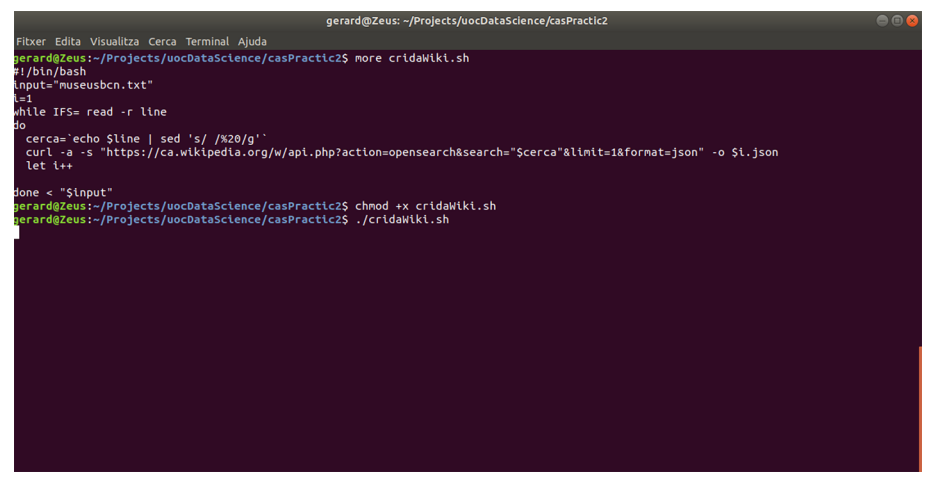

En aquest pas, es disposarà d'una bona pila de fitxers .json (idealment, un de diferent per a cada equipament), amb el resultat de la cerca a la Viquipèdia. Per exemple:

```
usuari@nomMaquina:~$ more 4.json
["Bas\u00edlica de la Sagrada Fam\u00edlia",["Bas\u00edlica de la Sagrada Fam\u0
0edlia"],[""],["https://ca.wikipedia.org/wiki/Bas%C3%ADlica_de_la_Sagrada_Fam%C3
%ADlia"]]
```
o:

```
usuari@nomMaquina:~$ more 7.json
["Casa Batll\u00f3",["Casa Batll\u00f3"],["La Casa Batll\u00f3 \u00e9s un edifici dissenyat 
per l'arquitecte Antoni Gaud\u00ed, m\u00e
0xim representant del modernisme catal\u00e0, entre 1904 i 1907. Est\u00e0 situat 
al n\u00famero 43 del passeig de Gr\u00e0cia de Barc
elona, l'ampla avinguda que travessa el barri modernista de l'Eixample."],
["https://ca.wikipedia.org/wiki/Casa_Batll%C3%B3"]]
```
Aquests fitxers en format json es poden processar emprant la comanda jq. Aquesta comanda no acostuma a estar en les instal·lacions per defecte, així que és possible que calgui instal·lar-la emprant:

usuari@nomMaquina:~\$ sudo apt-get install jq

Amb jq és possible extreure els camps del fitxer json que es desitgin. Per exemple:

```
usuari@nomMaquina:~$ more 5.json
["CaixaForum",["CaixaForum"],["CaixaForum \u00e9s el nom comercial dels diferents centres 
culturals que la Fundaci\u00f3 \"La Caixa\"
t\u00e9 a diverses ciutats de l'estat espanyol."],["https://ca.wikipedia.org/wiki/CaixaForum"]]
```
Amb la comanda jq podem indicar exactament quin camp desitgem veure. En aquest cas, el tercer conté l'enllaç:

```
usuari@nomMaquina:~$ jq .[3] 5.json
[
 "https://ca.wikipedia.org/wiki/CaixaForum"
]
```
#### Emprant el paràmetre -c es mostra un resultat de sortida més compacte:

```
usuari@nomMaquina:~$ jq -c .[3] 5.json
["https://ca.wikipedia.org/wiki/CaixaForum"]
```
Farem aquesta tasca de manera massiva en tots els fitxers json amb l'*script* següent, que l'hem titulat «extreu.sh»:

```
#!/bin/bash
for f in *.json
do
 jq -c .[3,2] $f
done
```
Recordem de nou atorgar permisos d'execució i executar-los indicant la ruta:

```
usuari@nomMaquina:~$ chmod +x extreu.sh
usuari@nomMaquina:~$ ./extreu.sh
```
Amb la seva execució, apareixerà quelcom similar al següent:

```
["https://ca.wikipedia.org/wiki/Casa_Batll%C3%B3"]
["La Casa Batlló és un edifici dissenyat per l'arquitecte Antoni Gaudí, màxim representant 
del modernisme català, entre 1904 i 1907. Està situat al número 43 del passeig de Gràcia 
de Barcelona, l'ampla avinguda que travessa el barri modernista de l'Eixample."]
["https://ca.wikipedia.org/wiki/Casa_Museu_Gaud%C3%AD"]
["La Casa Museu Gaudí, situada dintre del recinte del Parc Güell, a Barcelona, va ser la 
residència d'Antoni Gaudí durant gairebé 20 anys, de 1906 al final de 1925. El 28 de setembre 
de 1963 es va inaugurar com a museu i actualment acull una col·lecció de mobles i objectes 
dissenyats per l'arquitecte."]
["https://ca.wikipedia.org/wiki/Castell_de_Montju%C3%AFc"]
["El Castell de Montjuïc de Barcelona fou una fortalesa militar i, després de la guerra civil, 
va ser un museu militar."]
```
En aquest cas s'ha il·lustrat, d'una banda, el tractament d'un fitxer csv, després s'han fet cerques a la Viquipèdia emprant la seva API i obtenint fitxers json,

que també s'han tractat per mitjà del terminal. El resultat consisteix en un lligam de dades entre el fitxer d'equipaments del portal de dades obertes de l'Ajuntament de Barcelona amb les cerques a la Viquipèdia.

### **3. Segon cas**

<span id="page-10-0"></span>Recordem que l'objectiu d'aquest segon cas consisteix a descarregar del portal de dades obertes el llistat d'equipaments de Catalunya, filtrar les dades per un camp concret i transformar les dades a un fitxer html senzill.

«[Aquesta] base de dades d'equipaments integra, en una única font, les dades descriptives d'equipaments de Catalunya, tant de titularitat pública com privada: seus dels ajuntaments, centres educatius, sociosanitaris, culturals, instal·lacions esportives, de transport, etc. La solució consolida en una estructura comuna i normalitzada les dades que estan en diferents bases de dades i que són gestionades pels diferents departaments i organismes de la Generalitat de Catalunya.»

Font: «Equipaments de Catalunya» [en línia]. dades obertes Catalunya. Disponible a:[analisi.transparenciacatalunya.cat/Urbanisme-infraestructures/Equipaments-de-](https://analisi.transparenciacatalunya.cat/Urbanisme-infraestructures/Equipaments-de-Catalunya/8gmd-gz7i)[Catalunya/8gmd-gz7i](https://analisi.transparenciacatalunya.cat/Urbanisme-infraestructures/Equipaments-de-Catalunya/8gmd-gz7i)

El primer pas consisteix a descarregar el fitxer amb el llistat d'equipaments en format xml del lloc web. Aquesta operació es podria fer amb el navegador d'internet o, si ho preferim, des del terminal amb la comanda wget o curl.

```
usuari@nomMaquina:~$ wget -O equipaments.xml https://analisi.transparenciacatalunya.cat/
api/views/8gmd-gz7i/rows.xml?accessType=DOWNLOAD
```
En el cas que la comanda anterior no funcioni adequadament, és millor descarregar les dades directament mitjançant el navegador visitant l'adreça [analisi.transparenciacatalunya.cat](https://analisi.transparenciacatalunya.cat) i cercant el fitxer «Equipaments de Catalunya».

Figura 3. Captura de pantalla del portal de «dades obertes Catalunya»

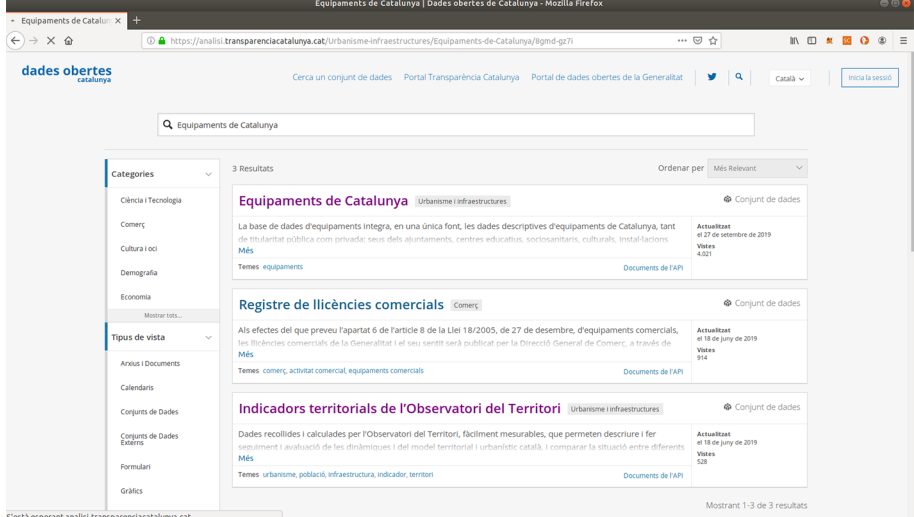

Podem obtenir més informació d'aquest fitxer amb les comandes següents:

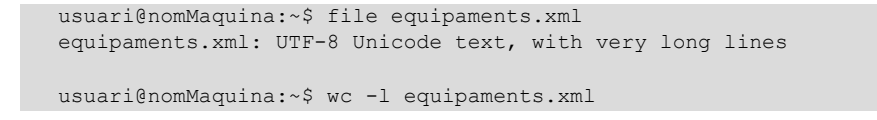

1451 equipaments.xml

Recordem que aquest fitxer està en format xml, així que, per a tractar-lo, emprarem la comanda xmlstarlet.

Aquest fitxer d'equipaments conté, per a cada fila, camps diversos (en concret, 23 atributs). Entre d'altres, un identificador, un àlies, un nom, una categoria, l'adreça (amb un camp poblacio i un altre comarca), telèfons, lloc web, etc.

És possible filtrar la informació emprant atributs diversos. Per exemple, la comanda següent filtra pel camp comarca i mostra solament el camp nom dels registres que estiguin a la comarca d'Osona. Mostrem a continuació solament cinc registres per a estalviar espai:

```
usuari@nomMaquina:~$ xmlstarlet sel -T -t -m "/response/row/row[comarca='Osona']" -v "nom" 
-n equipaments.xml | head -5
Jutjat de Pau de Torelló
Punt TIC Centelles
Museu Claretià
Museu del Vidre Bac de Roda
Biblioteca de Lluçà
```
A continuació, mostrem els camps nom i via, separats pel caràcter ; com a delimitador i filtrem pels equipaments que estiguin a la ciutat de Solsona:

```
usuari@nomMaquina:~$ xmlstarlet sel -T -t -m "/response/row/row[poblacio='Solsona']" -v
"concat(nom,';', via)" -n equipaments.xml > equipSolsona.txt
```
Aquest fitxer conté solament els camps nom i via de l'xml original separats per un ;:

```
usuari@nomMaquina:~$ head -10 equipSolsona.txt
CFA Solsonès; c. Dominics, 12
Oficina Comarcal del Solsonès; Avinguda de la Mare de Déu del Claustre, 18
Jutjat de 1a Instància i Instrucció núm. 1; Llobera, 1
Punt TIC - Biblioteca Carles Morató; de Mirabalda
Consulta Perifèrica Solsona; PL GUITART, 1
DEIXALLERIA DE SOLSONA; PTDA SANT HONORAT S/N
Col·lecció Antic Museu del Ganivet; C. de Bassella, 1. Palau Llobera
Servei d'informació i atenció a les dones (SIAD) del Solsonès; Dominics
SERVEI COMARCAL DE JOVENTUT DEL SOLSONÈS;dels Dominics
OFICINA DE TURISME DEL SOLSONÈS; Ctra. Bassella , Nº 1
```
A continuació, generarem una pàgina web en format HTML senzilla a partir d'aquest fitxer.

Recordem que un fitxer html consisteix en un fitxer de text pla amb l'estructura següent:

```
<html>
<head>Capçalera del lloc web</head>
<body>
Contingut del lloc web.
</body>
</html>
```
L'acció que realitzarà l'*script* consisteix a generar per pantalla aquests marcadors en html i agregar una fila en una taula html per a cada equipament. Hem comentat el codi de l'*script* amb els comentaris precedits pel caràcter coixinet (#). El *script* s'anomena «generaweb.sh»:

```
#!/bin/bash
# Aquest script generarà un HTML
# que contindrà una taula en què cada fila contindrà un equipament.
# Mostrem els marcadors HTML inicials.
echo "<html>"
echo "<br/>body>"
echo "<table border='1'>"
# Lectura del fitxer obtingut anteriorment.
# Cada fila conté un equipament. Els camps estan separats per ;
# El primer camp conté el nom. El segon la via.
input="equipSolsona.txt"
i=1while IFS= read -r line
do
 nom='echo $line | cut -d ";" -f1'
 via='echo $line | cut -d ";" -f2'
echo "<tr><td>$nom</td><td>$via</td></tr>"
done < "$input"
# Mostrem els marcadors HTML finals.
echo "</table>"
echo "</body>"
echo "</html>"
```
Recordem establir els permisos d'execució en aquest *script*:

```
usuari@nomMaquina:~$ chmod +x generaWeb.sh
```
Figura 4. Captura de pantalla en què es veu el codi de l'*script* (comanda more), com s'atorguen els permisos d'execució (comanda chmod +x) i com s'executa l'*script*, redirigint la sortida a un fitxer html

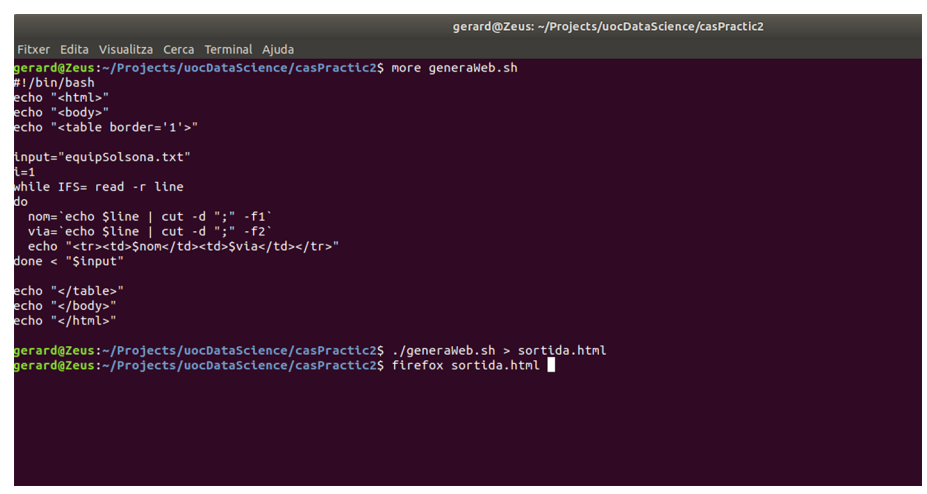

I executar-lo amb la comanda redirigint la sortida a un fitxer sortida.html:

```
usuari@nomMaquina:~$ ./generaWeb.sh > sortida.html
usuari@nomMaquina:~$ head -10 sortida.html
<html>
<body>
<table border='1'>
<tr><td>CFA Solsonès</td><td> c. Dominics, 12</td></tr>
<tr><td>Oficina Comarcal del Solsonès</td><td> Avinguda de la Mare de Déu del Claustre, 18</td></tr>
```
<tr><td>Jutjat de 1a Instància i Instrucció núm. 1</td><td> Llobera, 1</td></tr> <tr>>td>Punt TIC - Biblioteca Carles Morató</td><td>de Mirabalda</td></tr> <tr><td>Consulta Perifèrica Solsona</td><td> PL GUITART, 1</td></tr> <tr><td>DEIXALLERIA DE SOLSONA</td><td> PTDA SANT HONORAT S/N</td></tr> <tr><td>Col·lecció Antic Museu del Ganivet</td><td> C. de Bassella, 1. Palau Llobera</td></tr>

#### Podríem visualitzar aquesta pàgina html emprant un navegador. Per exemple:

usuari@nomMaquina:~\$ firefox sortida.html

Figura 5. Fitxer html generat amb l'*script* generaWeb.sh i que conté una taula en format html en què cada fila és un equipament de la ciutat de Solsona. Cada fila conté dues columnes: la primera amb el nom de l'equipament i, la segona, amb la seva ubicació

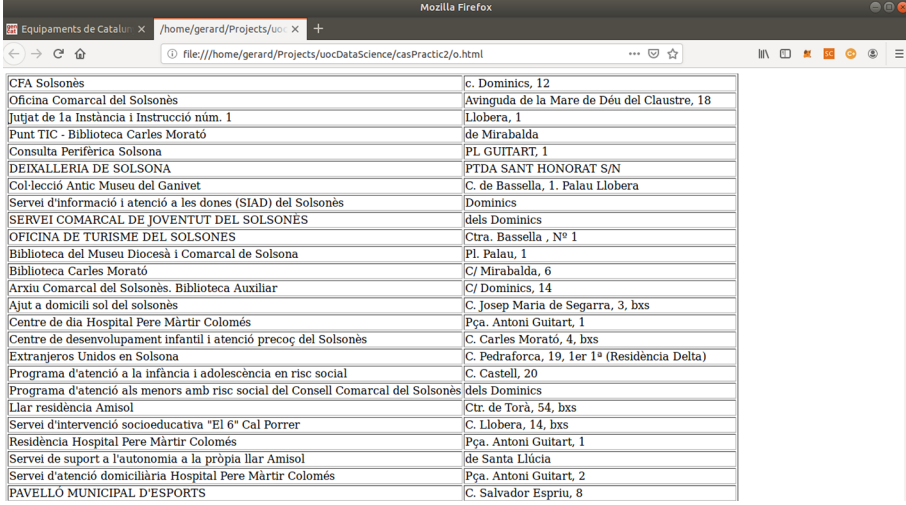

# **Bibliografia**

<span id="page-14-0"></span>«jq Manual (development version)». Disponible a:<https://stedolan.github.io/jq/manual/>

«XmlStarlet Command Line XML Toolkit User's Guide». Disponible a: [xmlstar.sourceforge.net/doc/UG/xmlstarlet-ug.html](http://xmlstar.sourceforge.net/doc/UG/xmlstarlet-ug.html)